# **PASSA A PASSO PARA PEDIDO DE ADESÃO PARA MEI**

#### 1 - Acessar a pagina da Prefeitura:

http://www.portao.rs.gov.br/

### 2 – Clicar em:

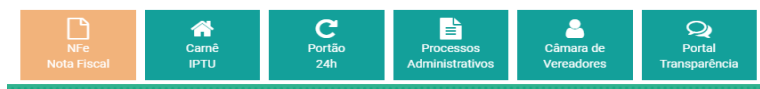

### 3 – Clicar para iniciar cadastro:

gite o código da imagem

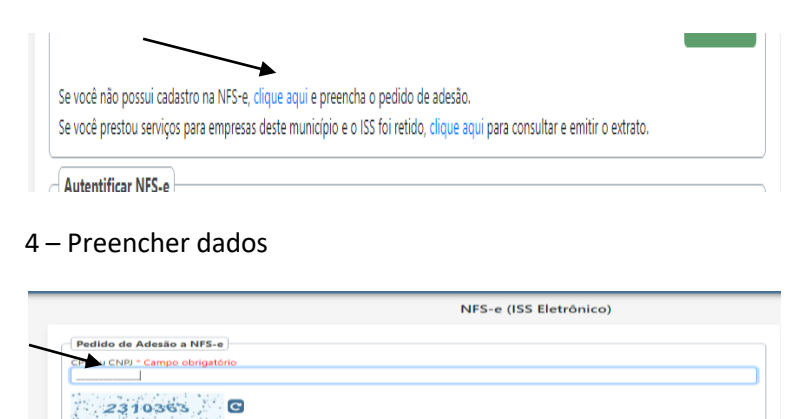

- Após digitar seus dados nesta aba, receberá um link no seu e-mail cadastrado:
- Acesse o e-mail, clique no link e inicie o preenchimento

5 – Abrirá uma janela para preenchimento de dados, deverá ser clicado em cima de cada aba azul , primeira **DADOS DO CONTRIBUINTE**:

> \*Nesta tela irá abrir com seus dados, somente atualizar se necessário.

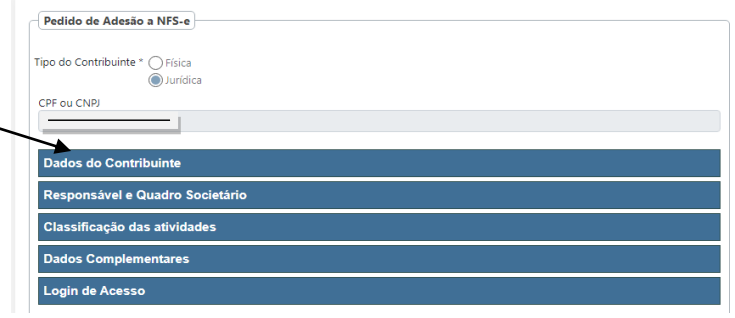

6 – Na aba **RESPONSÁVEL E QUADRO SOCIETÁRIO** incluir **CPF**, **nome completo** e na **função** colocar propietário repete na parte de baixo e clica em **ADICIONAR**:

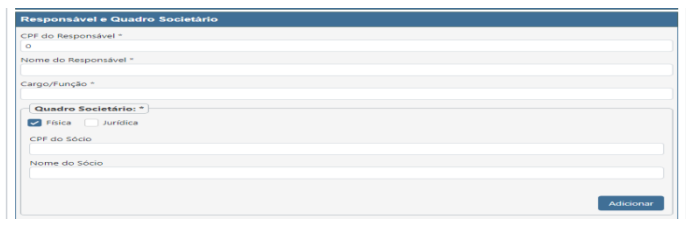

## 7 – Na aba **CLASSIFICAÇÃO DAS ATIVIDADES**

**\*O**s **CNAES** irão puxar automaticamente

\* Na **CLASSIFICAÇÃO DE SERVIÇOS** deverá ser cadastrado conforme atividades, duvidas consultar a tabela que esta disponível no site ( clique em **SERVIÇOS** no canto da página e depois em **LEGISLAÇÃO**, **RELAÇÃO CNAE X LISTA DE SERVIÇOS)**

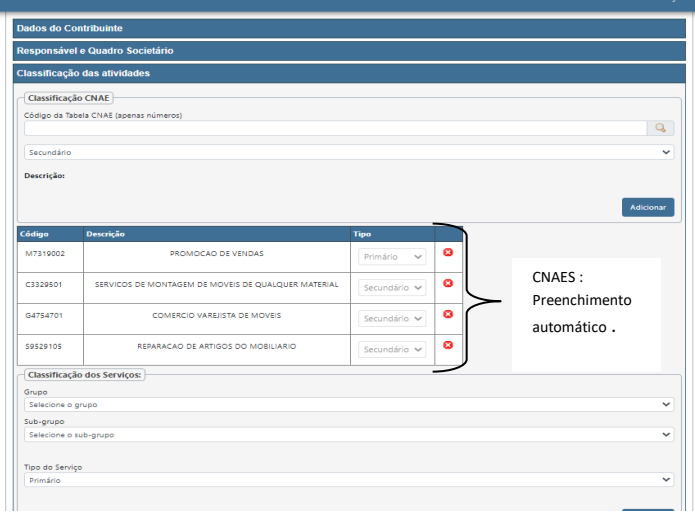

8 – **DADOS COMPLENTARES**, preencher conforme imagem, na data de abertura colocar a abertura conforme certificado:

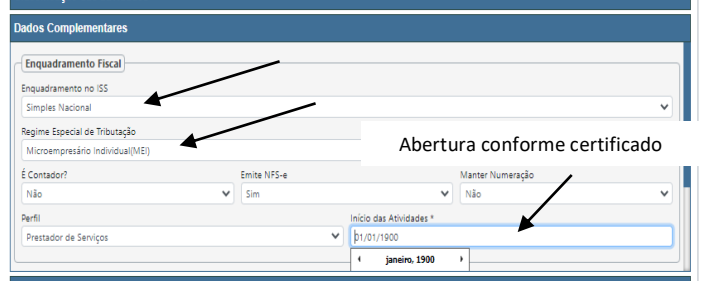

9 – A ultima aba é de LOGIN DE ACESSO, aqui deve-se cadastrar uma senha e um lembrete:

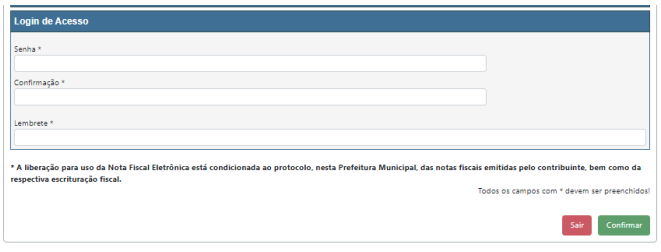

Pronto agora é só esperar a liberação que virá para o e-mail cadastrado.